Release: 05.04.2016

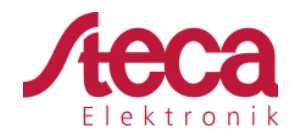

# **Establishing StecaGrid Portal**

## **1 Background**

When the Ethernet interface of a coolcept inverter is connected to a router, the data from the data logger of the inverter is sent directly to the StecaGrid Portal. On the StecaGrid Portal, up to five coolcept and coolcept $3$  inverters can be combined to one system. The data of the individual devices are added up and displayed as a complete system. Subsequently, the establishment of the StecaGrid Portal is described.

## **2 Explanation**

### **2.1 Registration**

- 2.1.1 Calling up the Internet portal, entering the language and serial number
	- 1. Enter the following address into the Internet browser (or click the address if you are reading this document as a PDF on a computer monitor): www.steca.com/portal. Ensure that scripts and cookies for http://www.steca.com/portal are permitted in the browser.

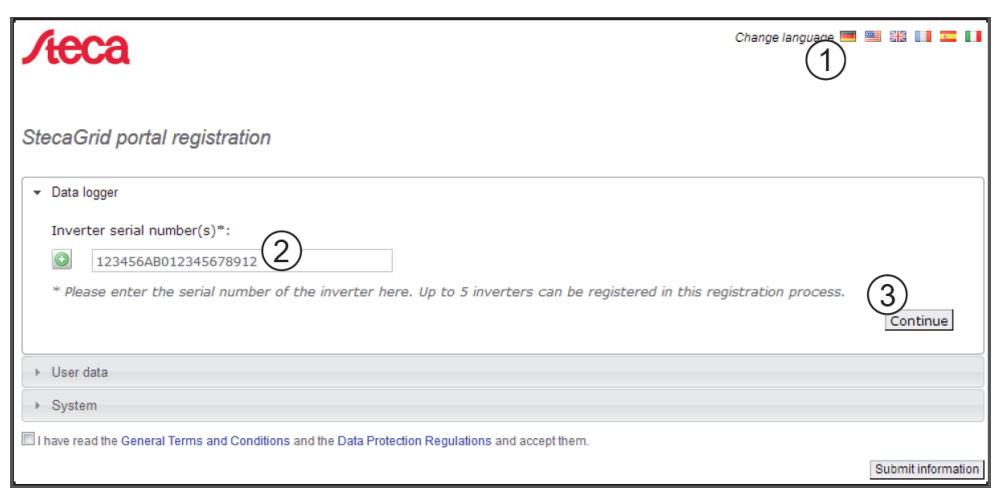

#### ⇒ Fig. 1 appears.

*Fig. 1: Language selection and data entry form for the serial number*

- 2. Select your language using the buttons  $(1)$  (in Fig. 1).
	- ⇒ The language is set immediately.
- 3. Enter the serial number of the device into the field ②.

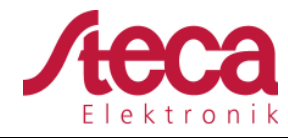

Release: 05.04.2016

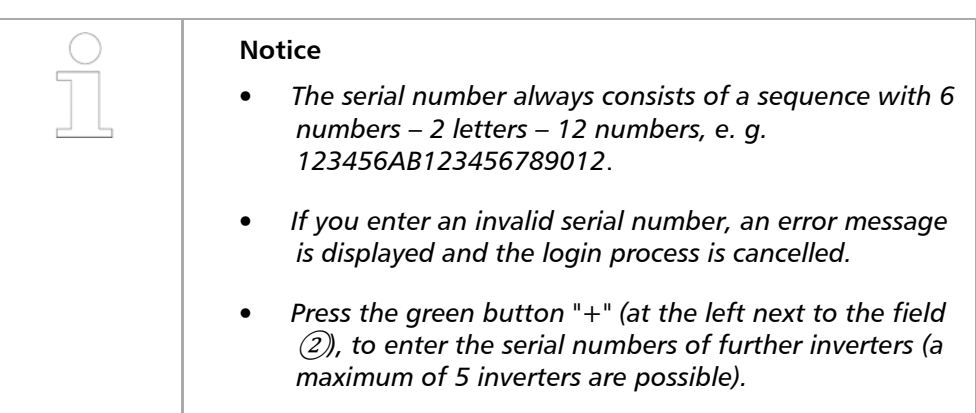

- 4. After entering the last serial number, press the button ③.
	- ✓ Fig. 2 appears.

### 2.1.2 Entering the user data

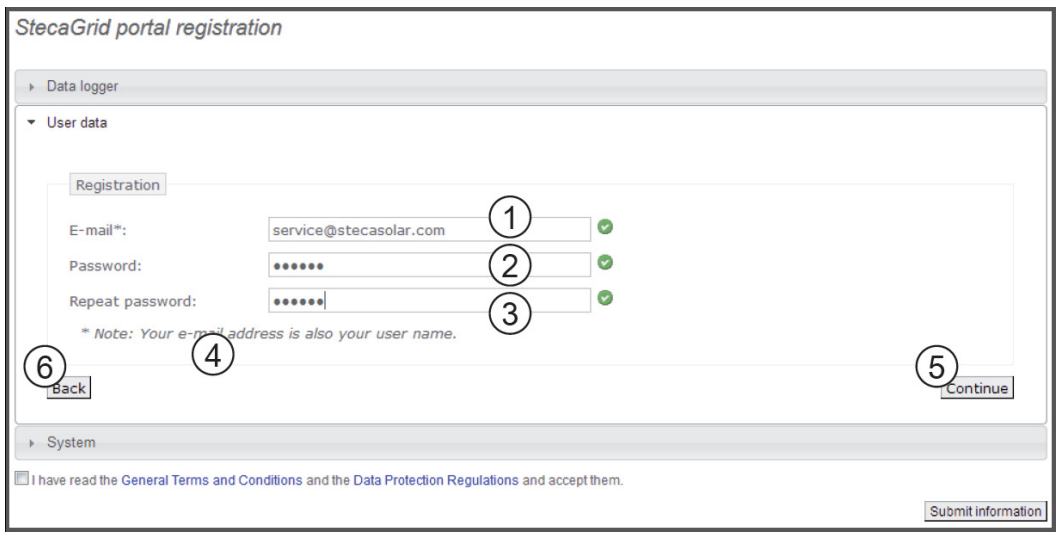

*Fig. 2: Data entry form for user data* 

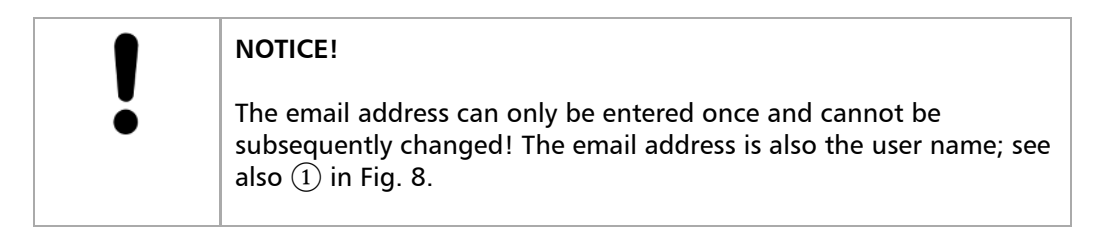

- 1. Enter your email address into the field  $(1)$  (Fig. 2). Observe the note  $(4)$ .
- 2. Enter any desired password into the field  $(2)$  and repeat the entry of this password in the field  $(3)$  (safety check).
- 3. Confirm via the button ⑤ *or*

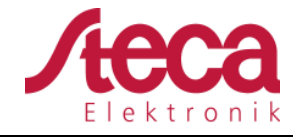

use the  $\Box$  button to return to the previous page if necessary (entries in Fig. 2 are discarded).

 $\sqrt{\phantom{a}}$  After  $\ln$  has been pressed, Fig. 3 appears.

### 2.1.3 Entering system data

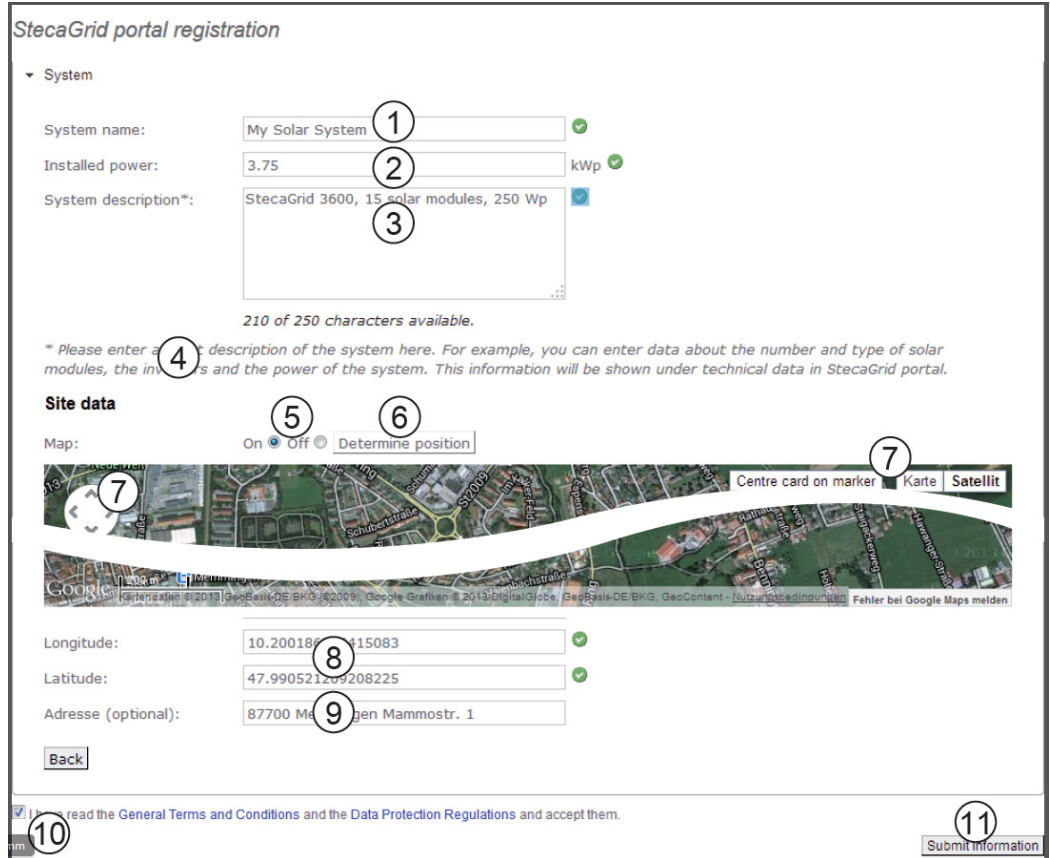

*Fig. 3: Data entry form for the system data* 

- 1. Enter any desired name<sup>A</sup> for your solar system into the field  $\Box$  in Fig. 3.
- 2. Enter the installed power<sup>A</sup> of the system into the field  $(2)$ .
- 3. Enter a description<sup>A</sup> of the system into the field  $(3)$ . Observe the note  $(4)$ .
- 4. Use the Google Maps buttons  $\Box$  to  $\Box$  to navigate to the location of the system.
	- $\Rightarrow$  The location data is displayed in the fields  $\Box$ .
- 5. Enter an optional address of the system into the field  $\Box$ .

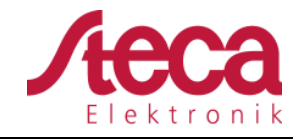

6. Select the check box  $\Box$  and confirm via the button  $\Box$ .

✓ Fig. 5 appears; an email with the same activation code as in Fig. 4 is sent to the email address  $\Box$  in Fig. 2.

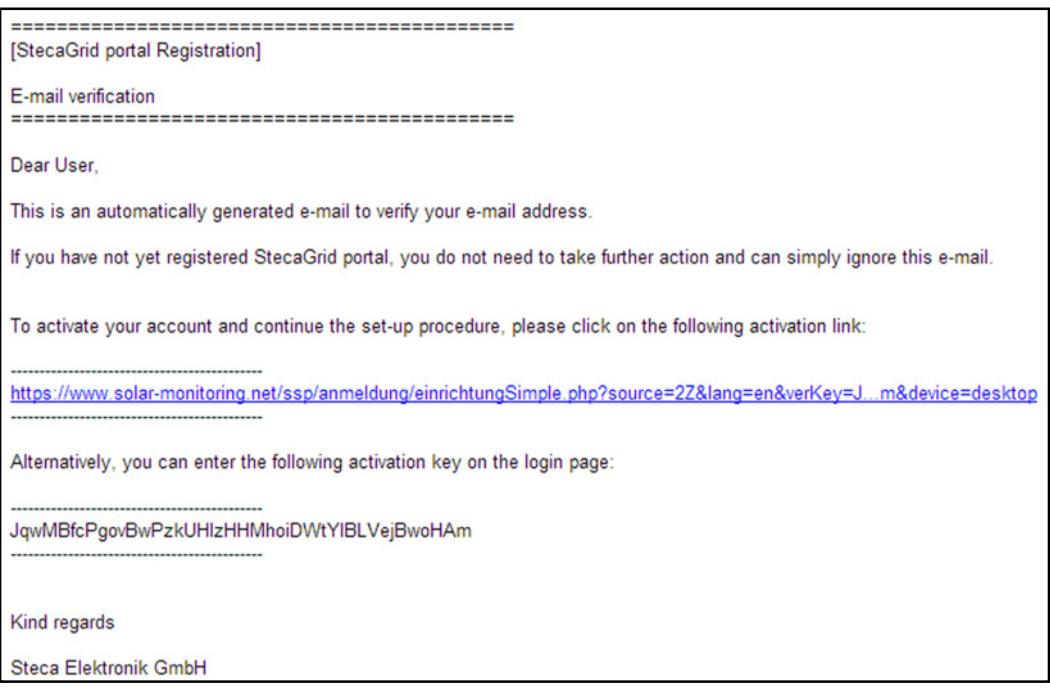

*Fig. 4: Email with the activation code* 

<sup>A)</sup> Data may be subsequently changed.

### 2.1.4 Completing registration

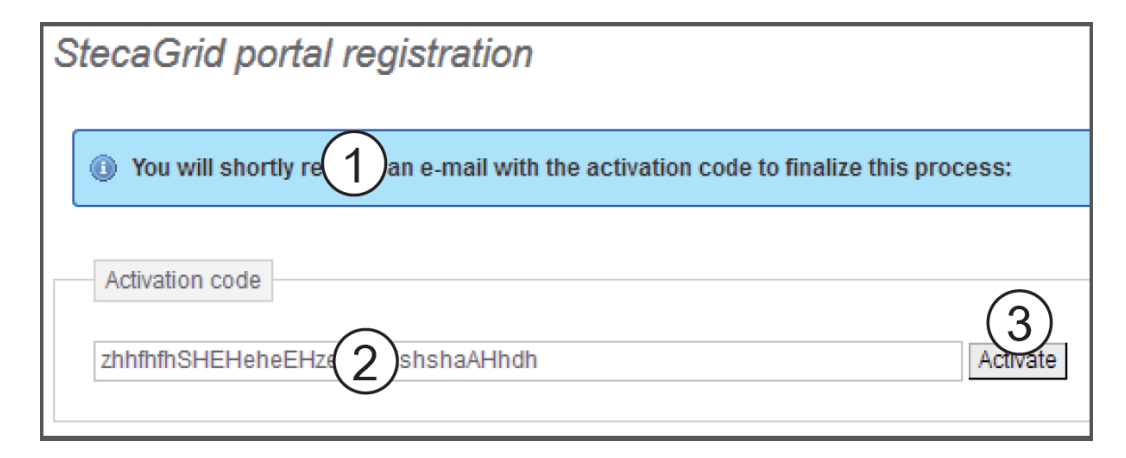

*Fig. 5: Data entry form for the activation code* 

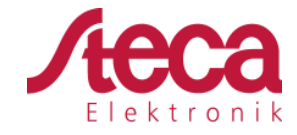

- 1. In field  $(2)$  in Fig. 5, enter the activation code you received in the email shown in Fig. 4.
- 2. Confirm via the button ③.

✓ After successful registration, Fig. 6 appears, and you are sent another email for confirmation (Fig. 7). This email contains a direct link to Fig. 9.

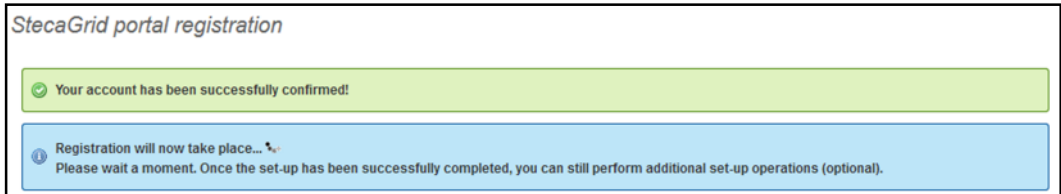

*Fig. 6: Confirmation message of successful registration* 

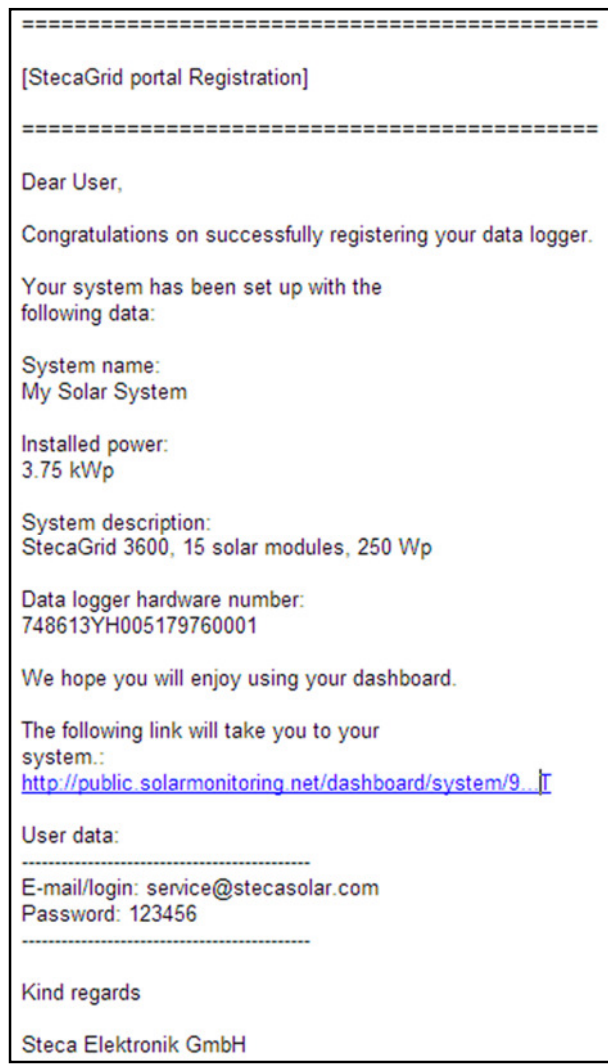

*Fig. 7: Email confirming successful registration* 

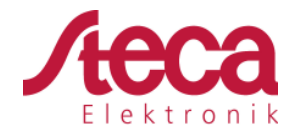

### **2.2 Login – Displaying yield data – Changing settings**

- 1. Enter the following address in your Internet browser: *www.solareenergiewende.de*. Ensure that scripts and cookies for *www.solareenergiewende.de* are permitted in the browser.
	- ⇒ The home page of the Internet portal as shown in Fig. 8.
- 2. The functions as per the legend shown in Fig. 8.

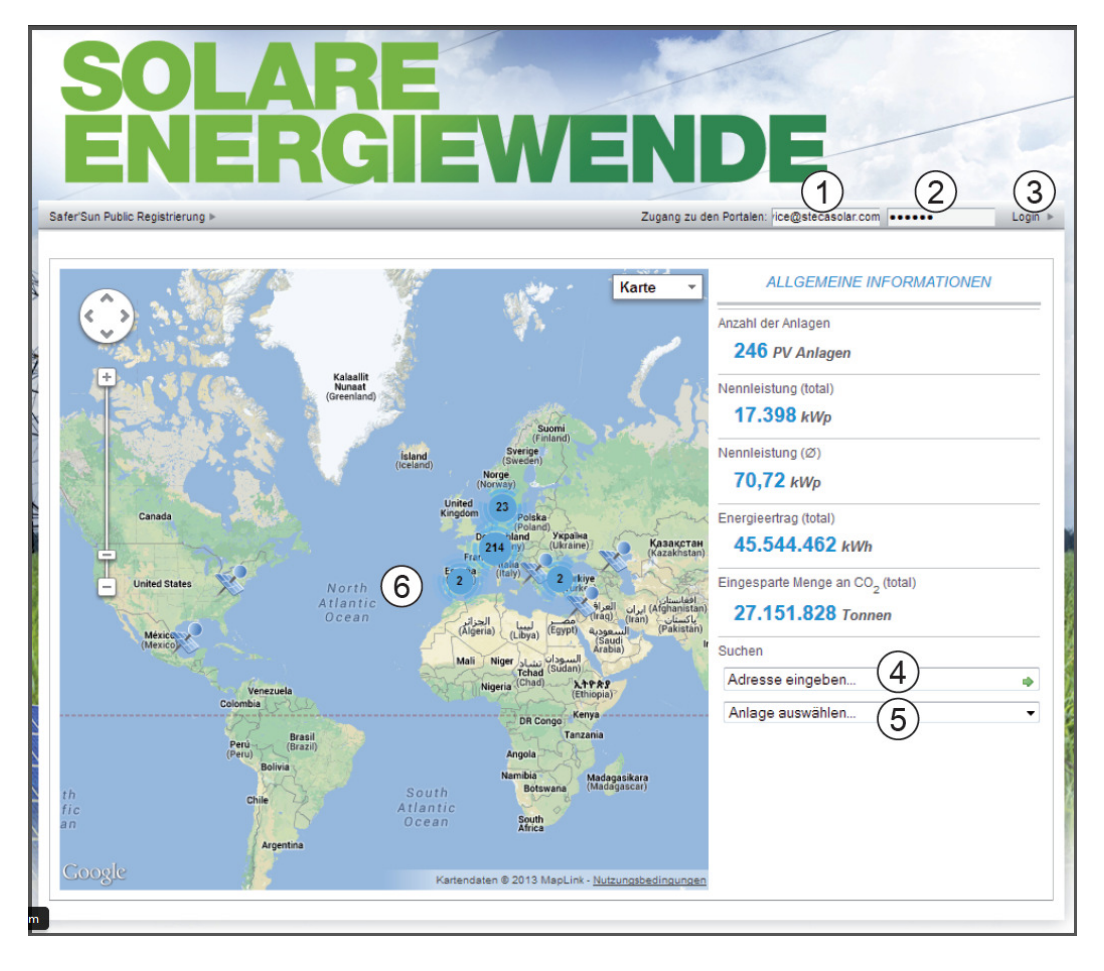

*Fig. 8: Home page of the Internet portal* 

- ① Entry field *User name* (= email address)
- ② Entry field *Password*
- $\Im$  Button for logging in after  $\Box$  and  $\Box$  have been entered. After logging in, the functions as per the legend shown in Fig. 9.
- ④ Data entry field for the postal address of the system that is to be displayed (login not required).
- ⑤ Data entry field for the name of the system that is to be displayed.
- ⑥ Map for searching for systems.

### **Technical Information: Establishing StecaGrid Portal**

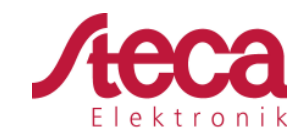

Release: 05.04.2016

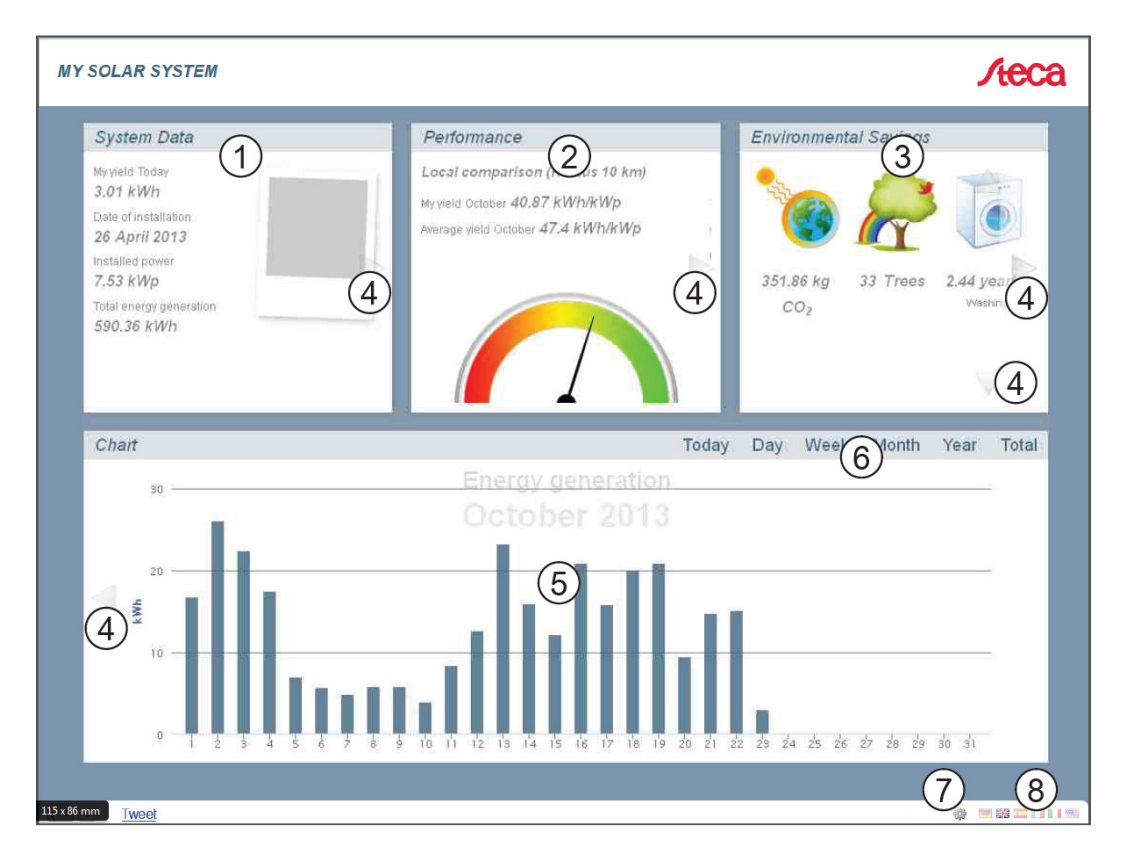

#### *Fig. 9: Yield display*

- ① System data display
- ② Performance data display
- ③ Environmentally related data display
- ④ Buttons for changing the display
- ⑤ Yield charts display
- ⑥ Buttons for setting the period shown in ⑤
- $\overline{O}$  Button for changing the system data, as described in 2.1.3 "Entering system data".
- ⑧ Button for selecting the language

### **3 Contact Steca**

Steca Elektronik GmbH Mammostrasse 1, 87700 Memmingen, Germany Fon +49 (0) 8331 8558-833 Monday to Friday from 08:00 a.m. to 4:00 p.m. Fax +49 (0) 8331 8558-132 service@stecasolar.com